*zLog for Windows*

# **User's Manual**

**Version 2.1 Eng.092302**

**September 2002**

© 1997-2002 by Yohei Yokobayashi JJ1MED / AD6AJ

# 1 Introduction

## 1.1 What is zLog?

Computer logging has become a bare necessity for modern contesters. Yet many of the popular software still run on DOS-based text consoles and/or ask for a significant investment on the part of contesting enthusiasts. zLog runs on the latest version of Windows making the most out of your top-of-the-line PC's features such as TCP/IP networking, multi-window interface, and even USB keying interface. Moreover, zLog is distributed as a completely FREE software that you can download and upgrade whenever you want.

Although zLog is new to the international community, it has significant history in Japan and we believe that zLog is the most widely used contesting software among Japanese contesters. zLog was born in 1992 as a DOS based contest logging program that supported Japanese domestic contests for the first time. It was developed by a group of amateurs at the University of Tokyo Amateur Radio Club (JA1ZLO/JA1YWX) that continues to support the software development and distribution, while the author (AD6AJ) has continued to serve as the main programmer after his graduation. We are confident that you will find zLog to be an easy-to-use yet powerful enough to support serious multi-operator contesting efforts. zLog owes a great deal of its past improvements to the feedback of users, and we welcome your suggestions and bug reports.

## 1.2 Features of zLog

A summary of major features of zLog:

- **•** Intuitive user interface with standard Windows operations as well as keyboard shortcuts for experienced users.
- CW keying via parallel port, serial port, or USB<sup>1</sup>.
- $\bullet$  Rig control via serial port.

 $\overline{a}$ 

- **•** Supports major domestic (JA) and DX contests.
- PacketCluster™ connection via packet radio or telnet.
- **•** Powerful networking support using Z-Server software.
- Ability to expand supported contests using configuration files.

<sup>1</sup> USB is currently supported by JG5CBR's USBIF4CW hardware.

- **•** ZPRINT for Windows (JE2NHH) for printing logs.
- l ZLIST for Windows(JJG5CBR) allows data analysis, conversion (Cabrillo etc), editing etc.

## 2 Installation

The distributed archives are packed using LHA or ZIP format. Unzip the content into a single folder and move it into any place you like in your hard drive. Log does not alter registry or touch system folder, so you can easily remove zLog just by removing the zLog folder. Minor updates only contain ZLOG.EXE which you can overwrite to your existing folder. README.TXT (Japanese) or README\_ENG.TXT (English) should contain documentations for each updated versions so you should also read these files before using the software. If you obtain separately distributed ZPRINT or ZLIST software, they should be placed with zLog to allow excecution of these software from zLog.

#### **Recommended Working Environment**

Windows 95/98/Me/NT/2000/XP Screen resolution of 800x600 and up Pentium II or faster. 64 MB RAM

#### **Supported Rigs for PC-Control**

Kenwood: TS-850, TS-690/450, TS-790 Yaesu: FT-1000MP, FT-920 ICOM: IC-706, IC-706MkII, IC-706MkII-G, IC-721, IC-726, IC-731, IC-736, IC-746, IC-750, IC-756, IC-756PRO, IC-760, IC-760PRO, IC-775, IC-780, IC-820, IC-821, IC-970, IC-275, IC-375 JRC: JST-145, JST-245

#### 2.1 Notes for Windows95 users

Version 2.0l and newer will not run on Windows95 due to USB keying support feature. Separate distributions for Windows95 will be released for major versions that contain ZLOG.EXE without USB support. This USB-less ZLOG.EXE should also run on newer versions of Windows and is identical to the main version except for USB keying support. If you are using Windows95 be sure to download the appropriate distribution.

#### 2.2 Notes for WindowsNT/2000/XP Users

Users of Windows NT/2000/XP can enjoy almost all features of zLog by executing zLog from the administrator account. The major exception is the unavailability of parallel port keying for these versions of Windows due to the restricted access to hardware in these operating systems. Serial port and USB keying should and have been reported to work without any problem. Please make sure that you are using the proper distribution (not Windows95).

## 3 Basics

## 3.1 Starting zLog

After extracting all files provided in the archive, just double click ZLOG.EXE. If you choose to make a shortcut for ZLOG.EXE, please make sure that the working folder is assigned to where ZLOG.EXE is located.

## 3.2 Menu

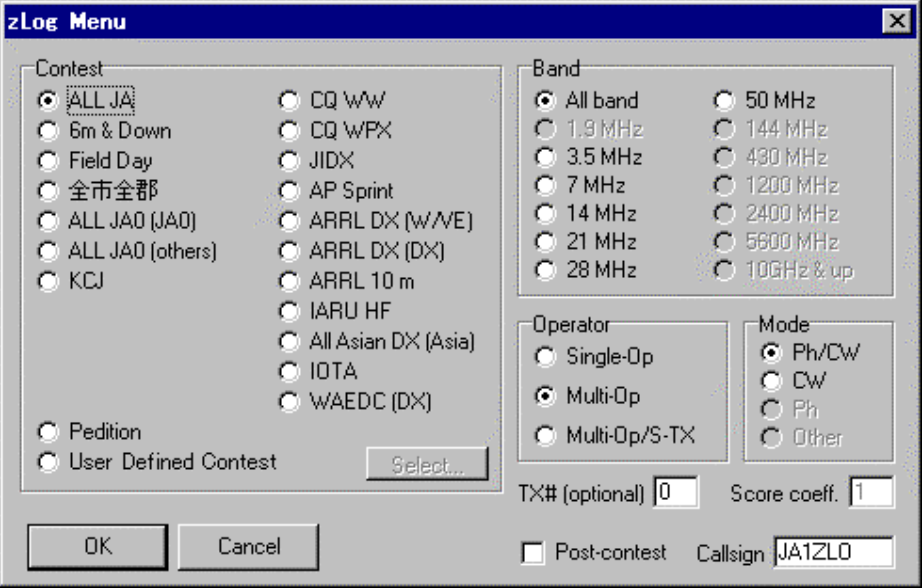

You will be greeted with the menu below when you start zLog.

Click the contest you want to enter in the Contest box. DX'pedition mode does not check the validity of received exchange, so it is useful for DX'pedition operation or other casual logging. If you choose User Defined Contest, you can push the Select… button and open contest configuration files (.CFG) for various contests that are not natively supported by zLog.

Check the appropriate buttons in the Band, Operator, and Mode boxes.

If you choose Multi-Op, you can enter transmitter number (TX#). You should also enter your callsign in the Callsign text box.

Hit OK button when you have completed the menu.

#### **Post-contest mode**

Checking the Post-contest checkbox at the lower right corner allows you to start zLog in post-contest mode. This mode is designed for those wishing to create logs after competitions. In this mode, time is not renewed automatically and you can manually enter the time along with other information.

## 3.3 Opening file

You will be prompted to open a file after you close the Menu window. You can only open zLog binary file with .ZLO file extension. If you want to create a new file, just enter any desired file name and hit Open button.

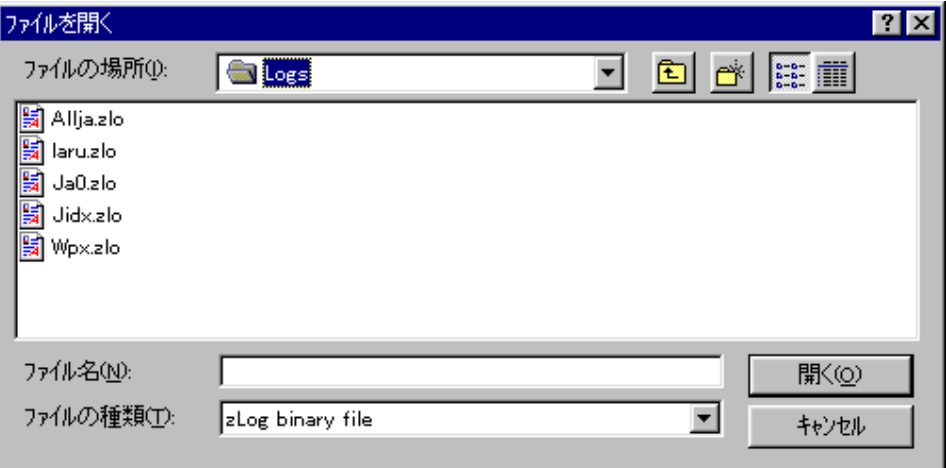

## 3.4 Main Window

You can finally start logging! You should now see the main console window as shown below. This is the main logging window in which you enter logging data, open other data windows etc.

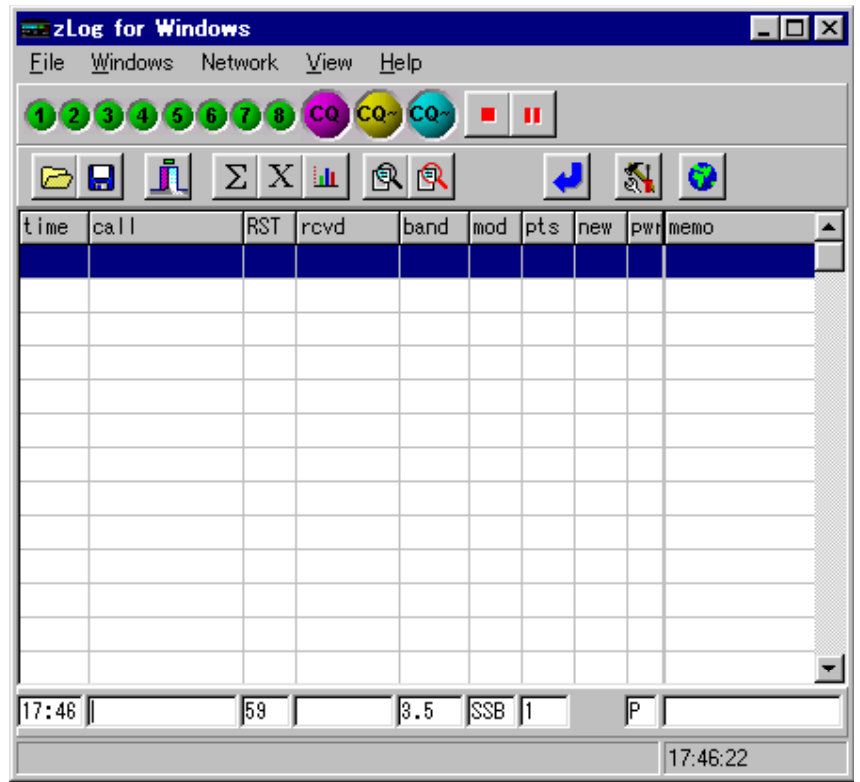

Brief descriptions of various features of this window below:

#### **Main Menu**

You can access most of the zLog's functions from the main menu.

#### **Menu Tool Bar**

You can access some of the most frequently used functions via the buttons on the tool bar. Hints for each button are displayed if you place the mouse cursor over the button for few seconds (also in the status bar). You can also choose not to display the tool bar by choosing View|Hide Menu Tool Bar from the Main Menu.

## **CW/Ph Tool Bar**

CW/Ph Tool Bar is located below the Menu Tool Bar provides access to CW keying and voice memory functions. The tool bar switches automatically according to the current mode. Pushing the small numbered buttons will transmit corresponding stored messages. Alternatively, function keys on the keyboard will result in the same operation. The three CQ buttons provides similar but subtly different ways of

transmitting CQ message. The leftmost button will transmit only once, the middle button will repeat CQ transmission until interrupted by ESC key, the right button will repeat until you enter anything in the callsign editor.

#### **Log Window**

Log window displays the logged contacts in chronological order.

#### **Input Field**

The input field at the button of the window is where you enter log data as you make contacts. You can switch between the callsign and exchange field with space bar. Other fields such as the band and mode can be changed from the menu that is displayed by right clicking appropriate fields for keyboard shortcuts (SHIFT+B for band, SHIFT+M for mode). Time is updated automatically. You can log the data by hitting ENTER. You will be warned and the data cannot be logged if you enter invalid exchange. By hitting SHIFT+ENTER, you can force zLog to accept exchanges that is not valid.

#### **Status Bar**

Status Bar at the bottom displays various information such as hints, dupe QSO data, warnings, messages from networked zLog etc. It is important to keep you eyes on this bar while using zLog.

#### 3.5 Options Window

You will need to set some preferences before start logging. Most of the preferences can be set in the Options Window that can be opend by Windows|Options menu or the button on the tool bar. Options Window consists of multiple pages which can be selected by the tabs on the top. Lets first select Categories page and check if the CQ zone is correct. Sent field should display "\$Z" which indicates that the exchange sent is CQ zone entered above. Multi-Op stations should enter operator names in this page so you can record the operators for each QSO. Operator names are stored in ZLOG.OP file so you can copy this file to other computers to avoid entering operator lists at every operating position.

Don't forget to hit Save before exiting Options Windows. Otherwise, the settings will be lost.

## 3.6 Logging QSOs

Let's start by entering a callsign. Set the cursor to the callsign field and enter a callsign. Press space bar to the exchange field. Here you should input a valid exchange for the contest.

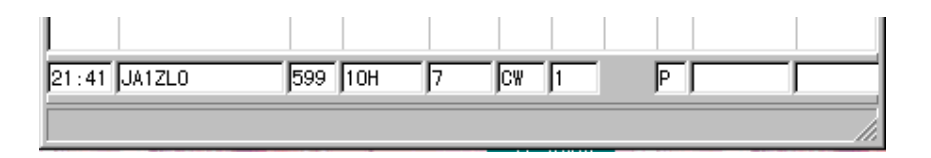

Mode, Band, and transmitting power can be changed by right clicking appropriate field with the mouse, or by SHIFT+M, SHIFT+B, and SHIFT+P on your keyboard, respectively. RS(T) sent is 59(9) by default, but you can edit it by clicking the field or by SHIFT+R or SHIFT+S from your keyboard.

Space bar will let you switch between callsign and exchange fields. Time is updated automatically.

If zLog is started in Post-contest Mode at the menu, time is not updated automatically. It can be edited by directly entering the time or CTRL+O, CTRL+P. SHFIT+T will set current time. Date can also be edited by double clicking the time field. Double clicking again will return the display back to time.

When all pertinent information are entered, log the contact by pressing ENTER. The logged data are displayed in the log window and the input fields are cleared for the next QSO.

Next, enter the same callsign and hit space bar. Because the callsign has been logged before, the cursor does not move to exchange field. Instead, the data from the first contact is displayed on the status bar. By defauld, zLog does not accept duplicate QSO data to be logged. You can change the setting by clicking the "Allow to log dupes" checkbox on the Preferences page of Options Window. If this box is checked, the QSO is logged with point set to zero.

The font size of the input and log window can be changed by selecting View|Increase Font Size from Main Menu or CTRL+S. You can also change the row height of the logging screen by entering ",HEIGHT##[ENTER]" in the callsign field where ## is any

number from 18 to 40. These commands that you can enter in the callsign field starting with a comma ( , ) have many other functions which will be covered later in this manual.

ALT+C,ALT+N,ALT+M,ALT+R are shortcuts to move directly to callsign, exchange, memo, and RST fields, respectively.

## 3.7 Editing Logged QSO Data

If you need to edit data of already logged QSOs you must first locate the data you want to edit in the log window. You can either click by mouse or use arrow keys to select the intended QSO data. When the data is located, double click or press ENTER to open the Edit QSO dialog shown below.

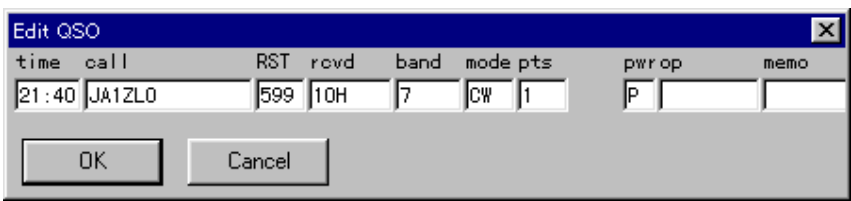

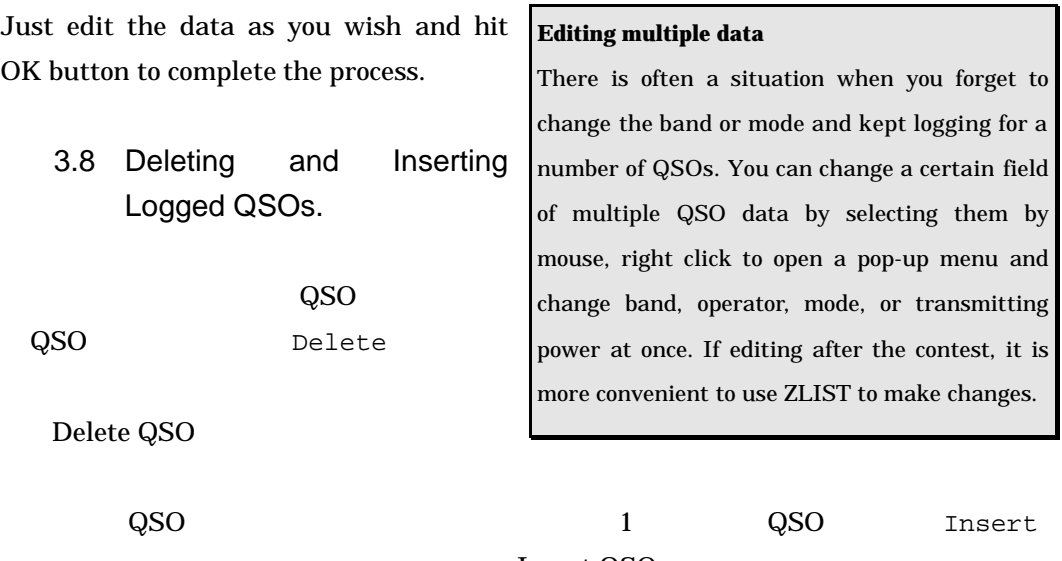

Insert QSO

File | Sort by Time

#### 3.9 Partial Checks

One of the most frequently used functions of a logging software is partial checking callsigns. You can search callsigns against your logged QSOs to identify duplicate stations and checking exchanges received in other bands. In zLog, partial checking is performed for callsigns when your cursor resides in callsign field, and against exchanges when the cursor is in the exchange field. The Figure below is an example of searching for "JA1" by entering "JA1" in the callsign field and pressing F10. This will open a separate Partial Check Window. Stations logged in the currently selected band are shown in color while others are in black.

You can now either hit ENTER or OK button to close the window and return to input fields or ESC to keep the window open and return to logging. If the window is kept open, the data is updated real-time as you edit the input fields. Stay on top button will allow you to keep the window to stay on top. Check all bands check box will allow you to view data for current band only or all bands. You can also set sorting algorithm and maximum display by pressing More… button.

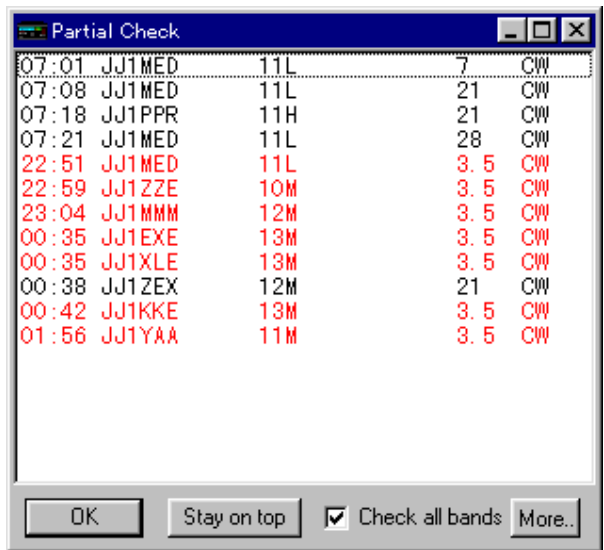

Similar search against data compiled from previous contests is called Super Check and is assigned to ALT+E or CTRL+F10. This function will search against a text file named ZLOG.SPC located in the same folder as ZLOG.EXE and can easily be created by text editors. ZLIST can convert ZLO files into SPC data as well.

You can use wild cards for Partial and Super Check searches. For instantce, JA.Z will result in hits such as JA1ZLO, JA2ZLO, or JA1ZZZ. The top hit can be imported into the input fields by CTRL+I. If both Partial Check and Super Check Windows are open, Partial Check hit is imported. You can also import any of the search results by double clicking.

## 3.10 Score and Multiplier Windows

You can view real-time scores and multipliers by opening Score and Multiplier Windows, respectively. These windows are opened by Windows|Score or Windows|Multipliers, or from the buttons on the tool bar.

## 3.11 Other Windows

#### **Check Call Window**

Selecting Windows|Check Call from Main Menu displays a windows that shows the data of the currently editing stations contacted in other bands, which comes in handy when you want to request the station to QSY to other bands.

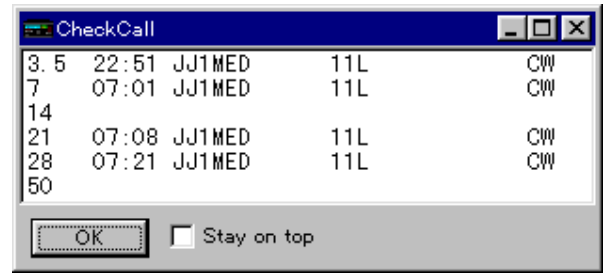

## **Check Multi / Check Country / Check Zone Windows**

These windows provides similar information as Check Call Window for the multiplier of the currently edited station. This window shows if the multiplier is needed in other bands. For contests such as CQWW in which there are two classes of multipliers (i.e. Zones and Countries) Check Country and Check Zone Windows are provided.

## **QSO Rate Window**

This Window shows the real-time calculated rates for the last 10 and 100 QSOs as well as a graph that illustrates the contact rate.

## 3.12 Submitting Logs

Many contest organizers now accept electronic logs via e-mail. Many of them may also accept generic zLog text outputs that can be created by File|Export from Main Menu. You can choose among four different text formats by selecting from the drop down list in the dialog box displayed after selecting File|Export.

- l TXT files compatible with DOS versions of zLog. Some information may be lost for DX contests.
- ALL files contain all information and is the generic text format of zLog for Windows.
- l TX files are same format as ALL files but exported in separate files for each

transmitter number.

**•** ADI files are in ADIF format compatible with many other software.

You should consult with the contest organizers if any of the above formats are accepted. We do not guarantee which if any of these formats is accepted by any contest organizers and assume no responsibilities for rejection or disqualification of your logs.

You can create prefix lists by File|Prefix List when you are in CQ WPX mode. You can also create a simple score summary by File|Summary File (.ZSM)

You can launch ZPRINT for Windows if it is installed by File|Print Log. ZPRINT is designed primarily for Japanese users.

You can merge ZLO files by File | Merge Files.

Selecting File|Create Dupe Check Sheet will launch ZLIST for Windows (if it is installed) which can output dupe check sheet files among other functions.

## 3.13 Exiting zLog

You can exit zLog by File | Exit. You will be prompted to save the file if it is not.

We just reviewed the very basics of zLog for contest logging. In the next chapters, we will review more advanced features that will facilitate your contest opereations.

## 4 Advanced Features

## 4.1 General usage

Frequently used operations have keyboard shortcuts assigned (refer to later chapter for summary). The shortcuts are usually combinations of a SHIFT or ALT key and an alphabet and should not be affected by CAPS status.

zLog also features string commands which may be easier to remember than keyboard shortcuts. These commands are strings starting with a comma ( , ) and there are two ways to execute them.

- l Input the command to the callsign field and press ENTER.
- Open Command Console by Windows Console or  $\text{Alt}+\mathcal{Q}$  and input command + ENTER.

The latter method can be used without the leading comma.

## 4.2 Setting Options

The Options Window can be opend by Windows|Options and you can set most settings in zLog in this window. The window is comprised of following seven pages.

## **Preferences**

You can check bands that you can operate in the Active bands box. Unchecked bands will be skipped when changing band by SHIFT+B. You can log dupes as zero point QSO if you check Allow to log dupes checkbox.

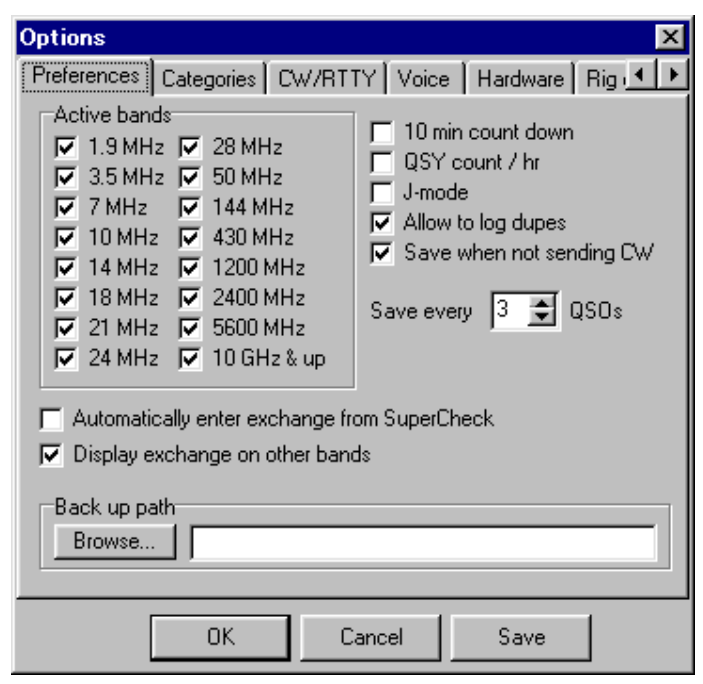

zLog will save log data after every QSOs designated in Save every … combo box.

Back up path specifies the path where backup logs are saved.

If you check Display exchange on other bands, zLog will automatically import exchange data if the station you are working has been contacted previously on other bands. It is recommended to uncheck this option for contests that use serial numbers.

Save when not sending CW check box allows you to save logs only when CW is not being sent. This feature is useful if your PC's CW keying is interrupted when hard drive is running.

If you check J-mode check box, zLog will automatically insert "J" when entering callsign field any characters other than "7". Only useful for Japanese contests.

So called "10 min rules" for many M/S operations can be monitored by checking 10 min count down check box. Ten minute countdown timer starts following the first QSO after band change and is displayed on the status bar. The display will read [QSY OK] when 10 min passes and zLog will display a warning message when band change is attempted before 10 min timer has expired.

QSY count/hr lets you set the number of QSY 00 and 59 min of every hour (e.g. ARRL DX) and will display the number of band change on the status bar. It cannot be used at the same time as 10 min countdown timer.

Automatically enter exchange from SuperCheck check box, if checked, will automatically import matching station's exchange data from Super Check data. If Partial Check data also give a hit, that data will be imported instead.

#### **Categories**

You can create an operator list using Operators section. The list is saved as ZLOG.OP file which can be copied to zLog running in other PCs to share the same operator list.

Prov/State(\$V) should contain your local province/state code. This entry is used when \$V macro appears in CW messages. (c.f. CW keying functions)

City(\$Q) should contain other local identification codes. This entry is reflected in macro \$Q. Similarly enter appropriate codes for CQ Zone and ITU Zone sections.

Sent section should contain the exchanges to be sent excluding RS(T). This part should be automatically modified for most contests. For example, for CQWW Contest, the entry should be \$Z for CQ zone, or simply enter your zone number.

Multi Station check box is only meaningful for M/S mode. The status of the box determines weather zLog is running in multiplier station or running station mode. These modes can be set using ,MULTI and ,RUN commands as well.

#### **CW/RTTY**

Messages contain the text for the CW and RTTY messages for transmission. Refer to CW keying function section below.

CQ repeat interval should contain the interval between repeated CQ transmissions.

Speed and Weight sets the default CW speed (WPM) and weight (%).

Paddle enabled should be checked when a paddle is connected via parallel port. zLog may produce endless CW dots or dashes if you have this option checked and not have the paddle connected.

Paddle reverse check box allows you to swap the dot and dash of the connected paddle. Side tone sets weather or not to use PC side tone.

Queue messages check box determines how messages are sent when you press Function keys multiple times. If checked, sequential inputs are queued and transmitted serially after the end of the first message. Otherwise, the late key press will immediately interrupt any messages being transmitted and start sending the new message.

Tone pitch sets the frequency of PC side tone.

CQ max sets the maximum CQ iterations.

Abbreviation(019) contains the abbreviations for numbers 0, 1, and 9 appearing in CW message macros such as \$Q and \$S.

Switch TAB/; with CW bank: Refer to CW keying function section.

#### **Voice**

Messages section is where you designate WAV files to be transmitted for each Function key. Push the Select button next to each Function key number and choose an appropriate WAV file. Text you enter in the memo field appears as a hint when you place mouse cursor over the tool bar buttons.

#### **Hardware**

PacketCluster combo box sets how you want to connect to a PacketClustr™ node. For traditional packet radio connection using a TNC, choose COM ports and push COM port setting button to set baud rate and other settings. You can connect to telnet cluster nodes via internet if you choose TELNET. Push TELNET settings buttons to set host name etc.

Z-link sets how you network multiple zLog over a network. It used to contain an option for serial port network but zLog currently supports TCP/IP network using Z-Server

software only. Please select TELNET for this option and push TELNET settings button to enter host name etc.

Rig 1 / Rig 2 section is where you specify which COM port to use for rig 1 and rig 2 control. Choose COM port number and select your rig model from the list. XVT check box is useful when using a transverter. When this option is checked, you can set the offset of the frequency data sent from the rig to reflect the actual operating frequency. CW port is where you choose which interface you use for CW keying functions.

CW PTT control settings are used for controlling external PTT line for linear amplifiers.

Check Enable PTT control check box to use PTT control and set the delay times in milliseconds in Before TX… and After TX fields.

#### **Rig Control**

Band Data specifies which rig's band data to be output as the band data in parallel port. CW parallel port has four assigned pins (DATA4~DATA7) as the band data. Selecting Active band will result in outputting currently operated band.

Clear RIT after each QSO check box should be checked to clear RIT after logging every QSO (supported rigs only).

By checking Do not allow two rigs to be on same band check box, you can prohibit two zLog clients over the nework to be on the same band.

If Record rig frequency in memo check box is checked, rig frequency data are recorded in the memo field.

Send current freq every... sets the interval with which zLog will broadcast current operating frequency over the network. This option is only valid when rig control is being used. Setting value zero will result in inactivating periodic broadcast.

#### **Misc**

Start search after... section specifies the number of entered characters after which you want zLog to start searching Super Check data. You can set this number to 2 or 3 to avoid unnecessary delays in searching and finding too many matches with the first input.

Max super check search allows you to set the maximum number of matches you would like to have displayed in Super Check. Setting this number low may also improve response.

Delete band scope data after... sets the expiration time of the band scope data.

By checking Update using thread check box, recalculation of the score after editing logged QSOs will be performed on a separate thread, thus avoiding delay when processing a large log on a slow PC.

#### 4.3 CW keying

#### **Settings**

You can select among parallel port, serial port, or USB to key external transmitter. Windows NT/2000/XP does not allow parallel port keying and Windows 95 cannot be used for USB keying. You must select the appropriate port at Hardware page of Options Window. If you connect a paddle (parallel port) also check Paddle enabled check box. Remember to hit Save to keep the changes.

#### Keying interface

#### **Parallel port interface**

Parallel port interface for CW keying should be compatible with most other software. zLog keys STRB pin and PTT control line (e.g. for linear amplifiers) uses DATA3 (counting from DATA0 for LSB).

Parallel port keying is not available with port extenders that uses USB because zLog keys the parallel port via direct hardware access. For the same reason, parallel port keying is not available in Windows NT/2000/XP.

Example of parallel port keying I/F

2SA1015 etc 2SC1815 etc SLCT IN<sub>o</sub> ferrite bead  $47k\Omega$  $\boxminus$  o KEY IN LPT STRB - WV Rig  $4.7k\Omega$  $GND$   $q$  $0.01 \mu F$ GND ∾

Example of paddle I/F for parallel port

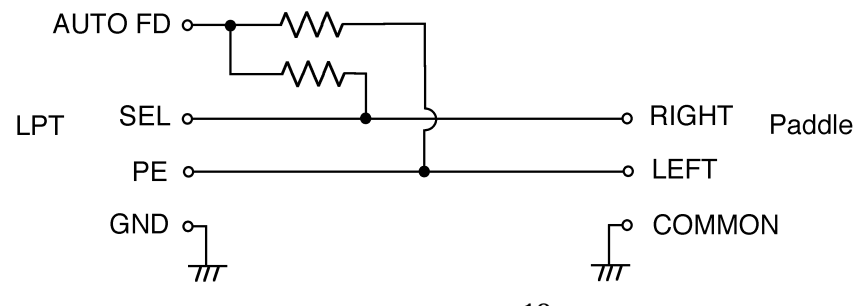

Parallel port pin assignment (DSUB-25)

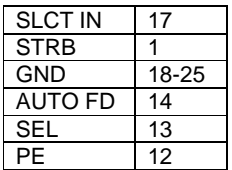

#### **Serial port interface**

Keying is accomplished by DTR pin of the serial port and RTS pin is used for PTT control. The keying should be possible with RS232C/USB extenders since zLog uses Windows API for keying.

#### **USB interface**

zLog is the only contest logging software to support USBIF4CW by JG5CBR. Refer to http://ww4.et.tiki.ne.jp/~nksg/ham/usbif4cw/ for details.

#### Message memory

CW messages in zLog are stored in two separate banks (A and B) and each bank can store eight messages. Each message can be edited in Options Window's CW/RTTY page. Messages can be sent by pressing green numbered buttons on the CW tool bar or pressing  $F1 \sim F8$  key. Messages can contain normal text and macros described below. Macros are converted into appropriate word(s) just prior to transmission. Banks A and B can be toggled by SHIFT+F. The unselected bank messages can be sent by SHIFT+Function key. The main purpose of having two banks is to use one bank for messages used while running stations and the other for S&P.

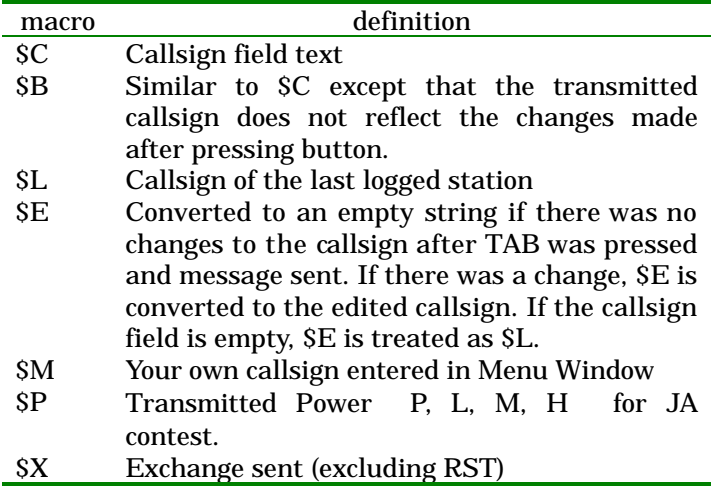

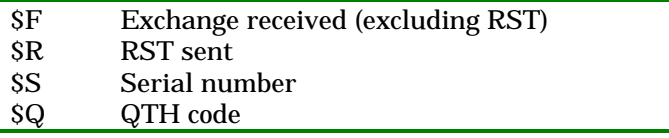

For example "\$C TU" is converted to [station's callsign] + TU.

Five of the eight messages in bank A are reserved for special situations.

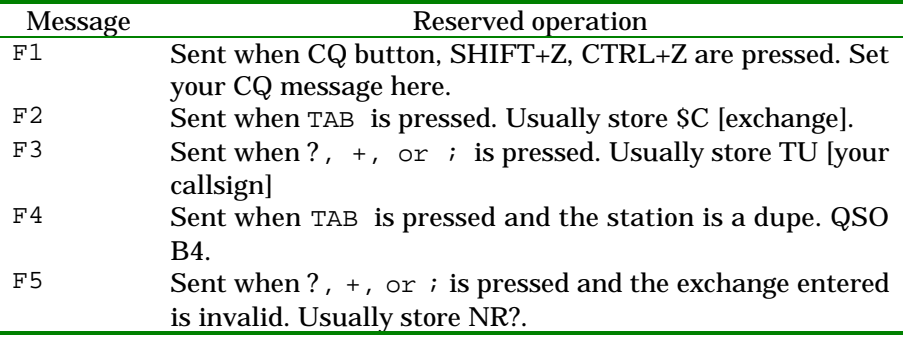

This will leave only three messages  $F6$   $F7$   $F8$  that you can edit freely\*. By default, these reserved operations refer to messages stored in bank A regardless of the currently selected bank. So bank B can be set freely. However, if you check "Switch TAB/; with CW bank" checkbox in Options Window's CW/RTTY page, current bank's F2 and F3 messages are referred at reserved operations. This option allows you to operate when you a calling stations to first use TAB to call a running station and ?,  $\pm$ , or ; to log the station if you set bank B's F2 message to \$M and F3 message to TU.

If you set alternate CQ message in CQ3 and CQ3 fields, repeated CQ messages after fifth round will randomly send one of the three patterns.

Typical operating sequence when you are running your station will be as follows.

1. Press Ctrl+Z to repeat CQ.

l

- 2. Start entering callsign when you are called. CQ repeat is interrupted. Press TAB when the station calling you finishes transmission.
- 3. Complete callsign if not finished.

<sup>#</sup> By editing [CW] section of ZLOG.INI file, you can also assign messages to F11 and F12 keys.

- 4. Cursor moves to exchange field after sending the callsign.
- 5. Enter exchange received.
- 6. Press ?, +, or ; when finished. Acknowledgement is sent.
- 7. Sent CQ by Ctrl+Z.

You can also send CQ repeat by SHIFT+Z. The difference between CTRL+Z and SHIFT+Z is that the latter is interrupted only when ESC is pressed. This allows you to perform partial checks or edit logged QSOs while sending CQ. CW transmission can also be interrupted by pushing stop button on CW tool bar.

CW speed can be adjusted by SHIFT+Y, SHIFT+U or with the slide bar on CW tool bar. PC side tone can be turned on/off from the tool bar button. Other settings such as weight, tone pitch, maximum CQ repeat, abbreviations for numbers can be modified Options Window's CW/RTTY page.

#### Finer CW tuning

zLog allows you to perform finer tuning of your CW keying to suit your equipment configuration.

#### **Inserting a blank with a length equal to a dot**

An underscore  $\bigcup$  will insert a blank with a length equal to a dot. (e.g. DE JE6MI\_I)

#### **Changing speed**

You can increase or decrease CW speed within a single message by embedding ¥+n or  $\angle$  4-n (n > 0) in your message. Please make sure that the speed is set back to the original setting at the end of the message. (e.g. TEST DE CQ TEST DE ¥-3JJ1MED¥+3 TEST)

#### **Blanks between characters**

By editing the variables below in ZLOG.INI [CW] section, you can change the length of the blanks between characters.

SpaceFactor=100 EISpaceFactor=100

SpaceFactor can be changed in integers in % with 100% being the default length.

SpeceFactorEI can override SpaceFactor settings and specifies the blank length after characters "E" and "I".

#### CW Keyboard mode

CW keyboard lets you transmit CW as you type. The window can be displayed by Alt+K or by pressing the tool bar button. Characters buffered and not transmitted can be cancelled by BS. ESC will move you back to input field.

#### Other CW functions

,TUNE command or Ctrl+T results in continuous carrier transmission for tuning, which can be interrupted by ESC. CW keying function can be deactivated by starting zLog while pressing SHIFT key or entering ,CWOFF command. CW functions can be activated by ,CWON command.

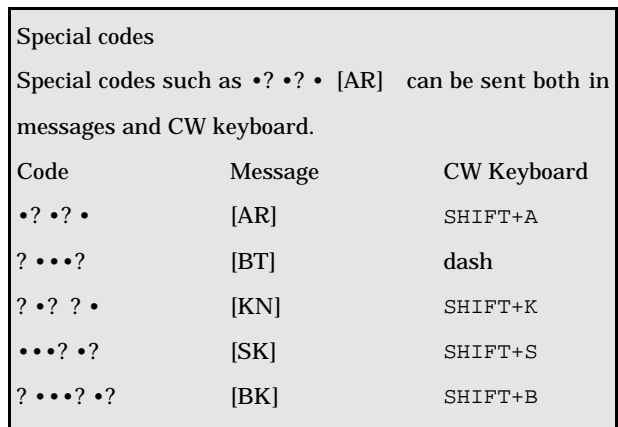

## 4.4 Voice memory functions

Voice memory functions are available for phone modes. The CW tool bar and phone tool bar switch according to the selected operating mode. The appearance of the tool bars are similar as well as their functions. You need to assign WAV sound files that you can create using Windows Sound Recorder in Options Window's Voice page. You can play these WAV files by pressing the tool bar buttons or Function keys. Press CTRL+Z and SHIFT+Z to repeat CQ. Pressing TAB key will play F2 message and ?, ;, or  $+$  will trigger F3 message. Duplicate callsigns trigger F4 message.

PTT line control is active while using voice memory functions. ¥ key can be used to toggle PTT line to be used instead of a foot switch.

## 4.5 RTTY functions

#### *TO BE TRANSLATED*

4.6 Rig control

## *TO BE TRANSLATED*

4.7 Networking

## *TO BE TRANSLATED*

4.8 PacketCluster™ Connection

## *TO BE TRANSLATED*

4.9 QTC transmission in WAEDC

## *TO BE TRANSLATED*

4.10 Other functions

## *TO BE TRANSLATED*

# 5 Frequently Asked Questions

*TO BE TRANSLATED*

# 6 Keyboard Shortcuts Quick Reference

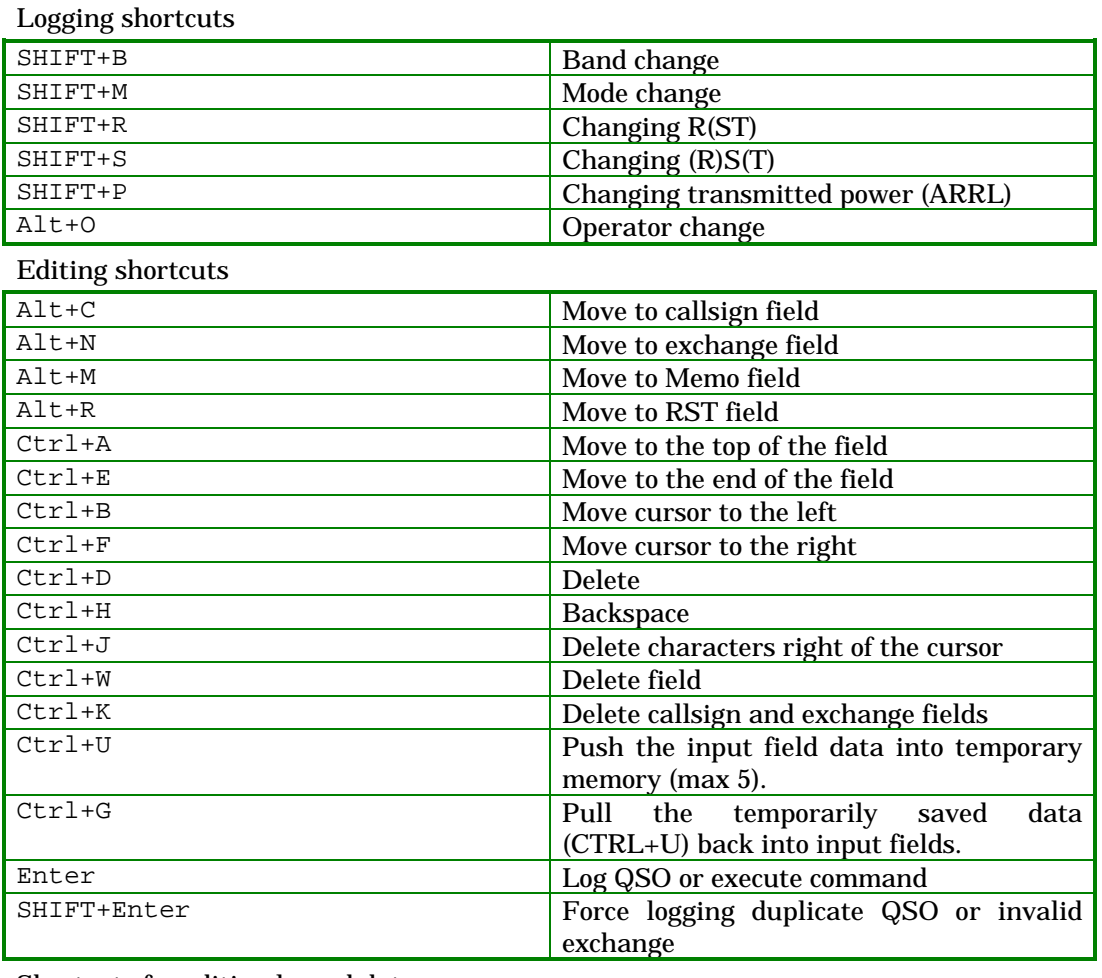

#### Shortcuts for editing logged data

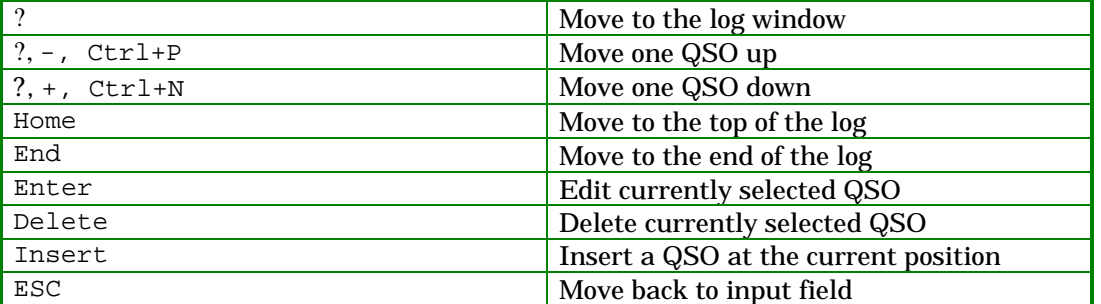

## CW keying and voice memory shortcuts

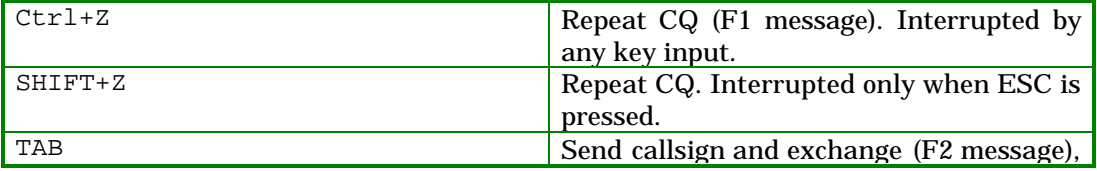

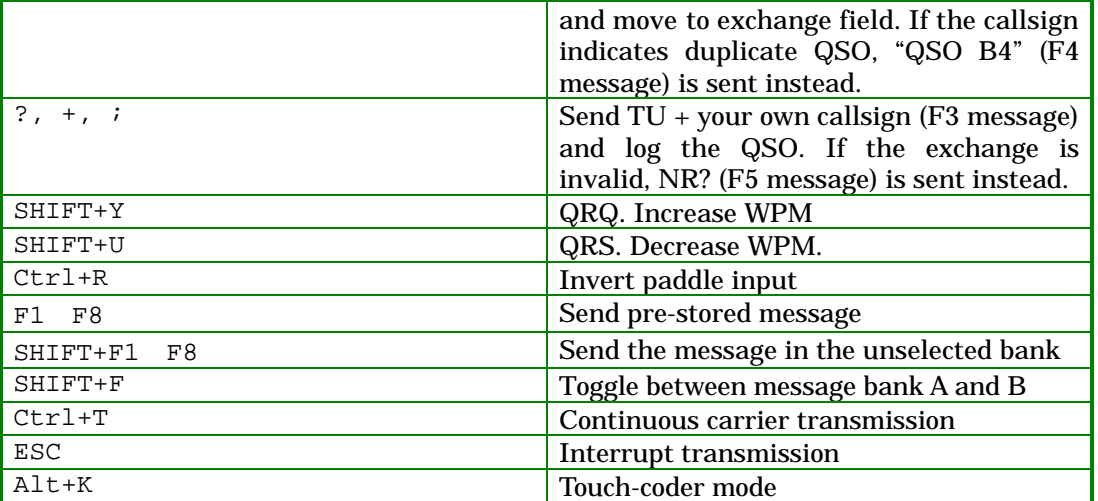

Rig control shortcuts

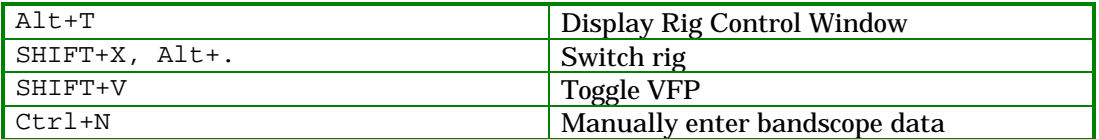

## Shortcuts for information displays

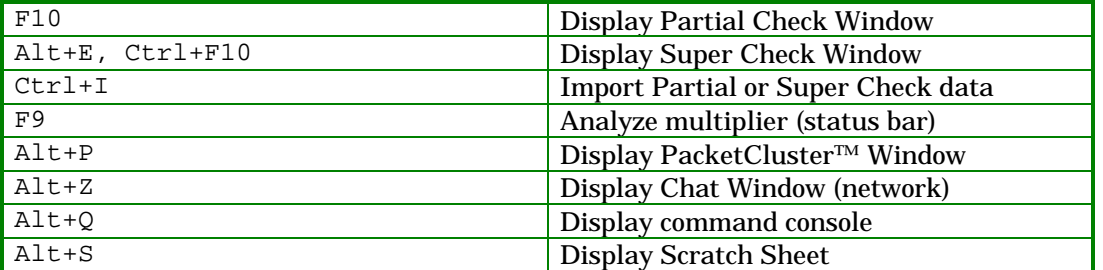

Shortcuts for post-contest mode

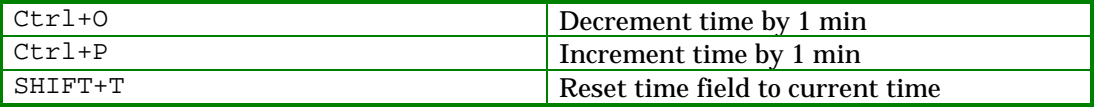

## Other shortcuts

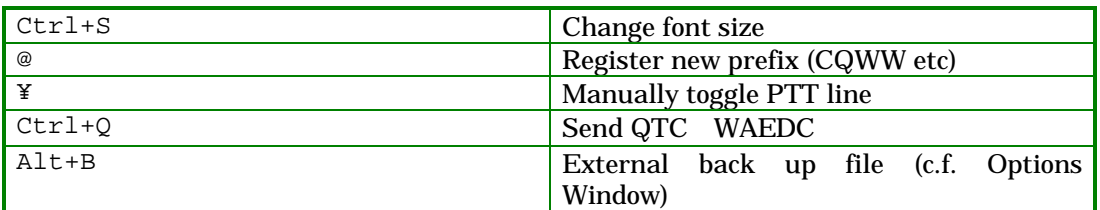

# 7 Command Quick Reference

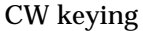

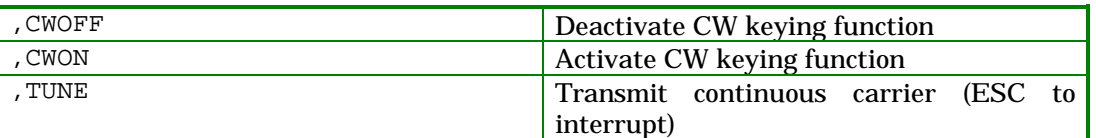

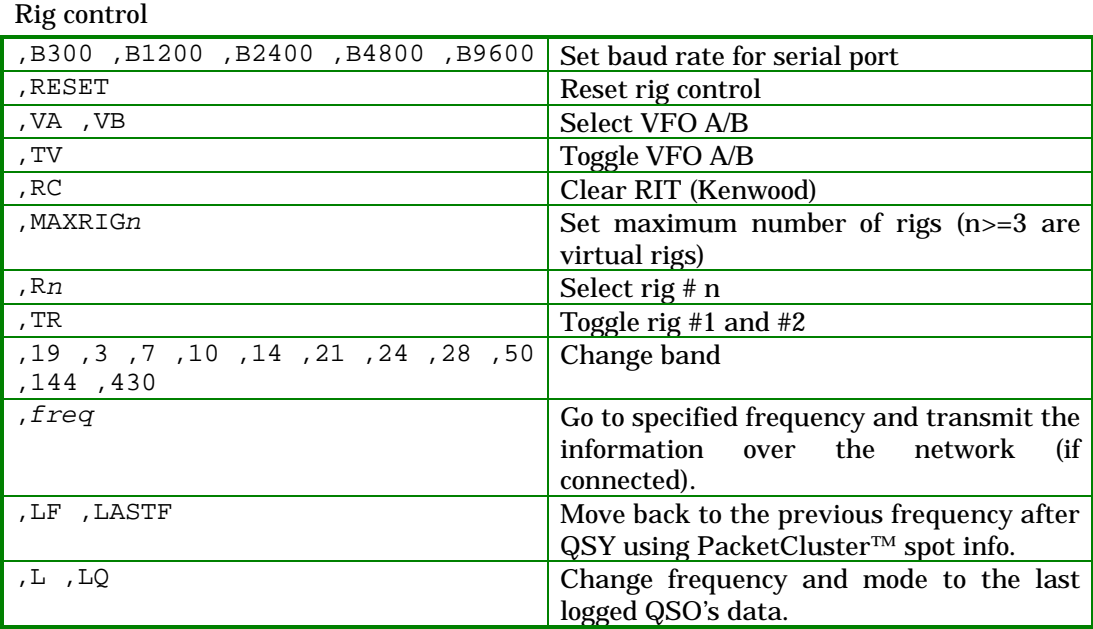

## Network

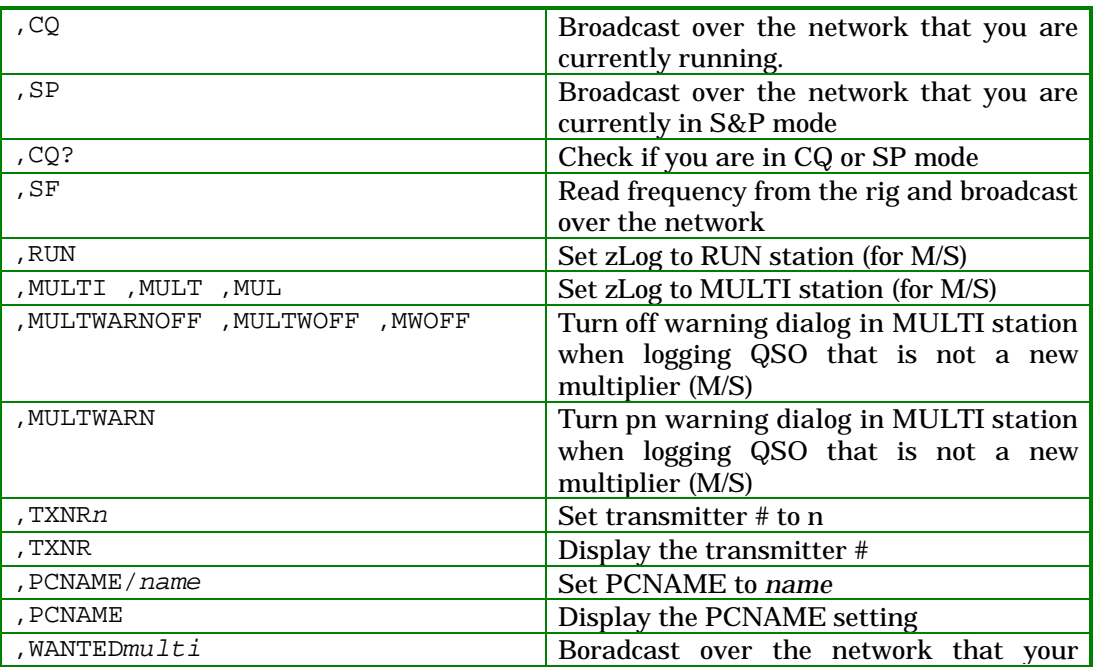

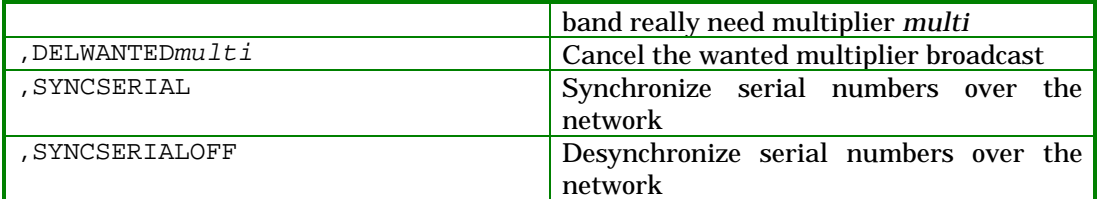

## Others

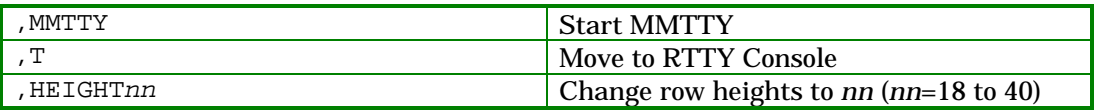

## 8 Concluding Remarks

## 8.1 Distribution and Disclaimer

zLog for Windows is a copyrighted software by Yohei Yokobayashi (AD6AJ/JJ1MED). Other related software including but not limited to ZPRINT and ZLIST are also copyrighted by respective authors. The authors and the supporting parties will not assume any responsibilities for any loss or damages resulting from the use of the software. Please use at your own risk.

zLog for Windows versions 0.xx to 2.xx are freewares. It can be freely distributed without the authors' consent as long as no monetary or other compensations are involved. It must be distributed in its originally distributed archive. Please contact the authors if you wish to include this software in commercial CD-ROMs etc.

## 8.2 Support

Support is provided through following media:

#### **WWW**

http://www.zlog.org/ Click English link to reach our support BBS. BBS is preferred over E-mail as many users can share previous troubleshoots.

## **E-mail**

zlog@zlog.org

## 8.3 Acknowledgement

Hundreds of users' feedback literally made zLog what it is. We greatly appreciate the users and hope that they will continue giving us good suggestions and bug reports.

A superb team of programmers and support staffs of current and previous members of The University of Tokyo Amateur Radio Club, including Yuichi Mano (JN2MRJ), Yoichi Kato (JE2NHH), Junta Ohsone (7L1ETP), Tsuyoshi Sakama (7N3PZJ), Takaya Ogawa (7L3CQP), and Mutsuhiro Nakashige (JG5CBR) are graciously acknowledged for their invaluable skills and volunteer spirit which made zLog into Japanese contesters' premier choice.

Yohei Yokobayashi AD6AJ/JJ1MED Pasadena, CA, Summer 2002

# Table of Contents

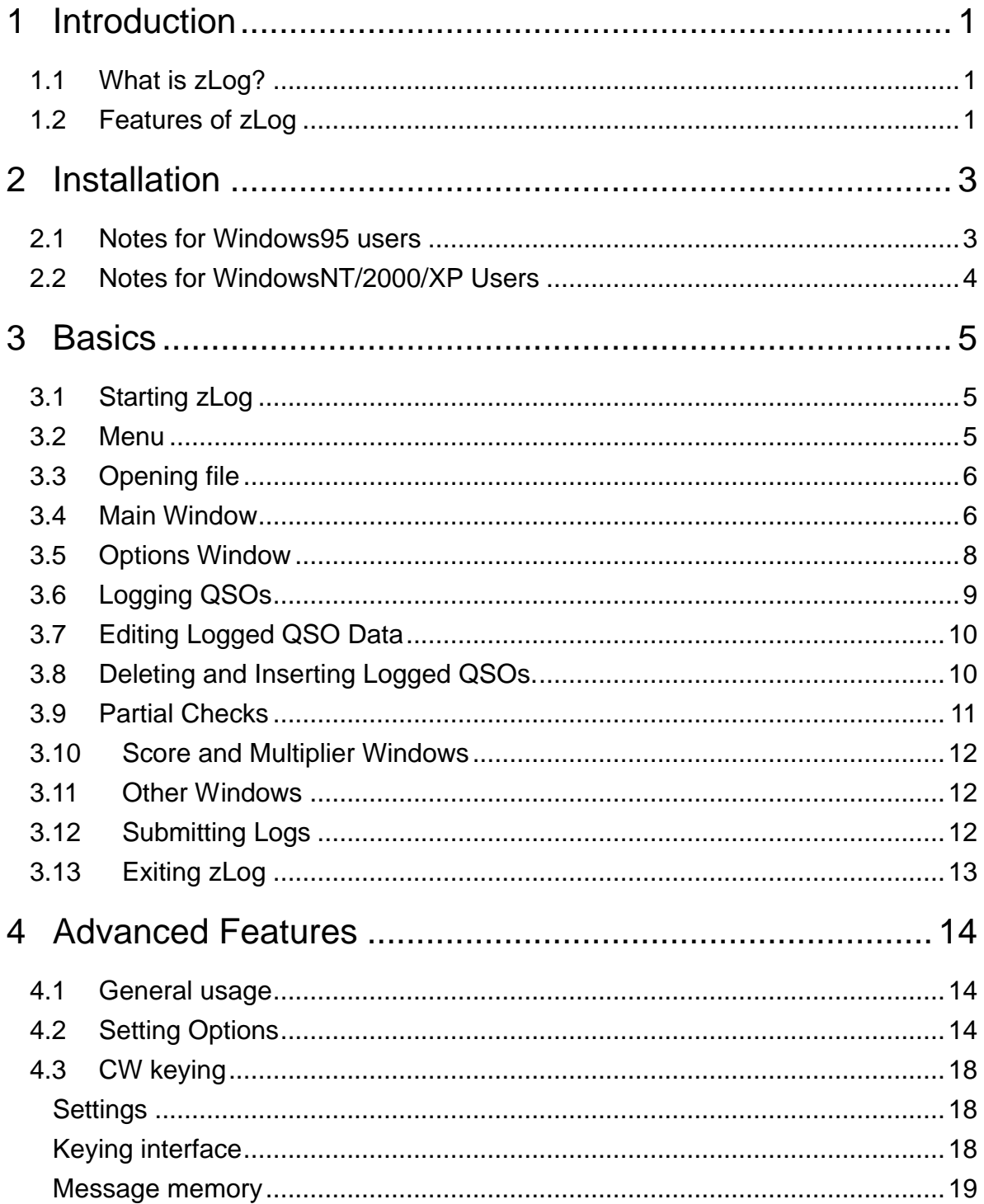

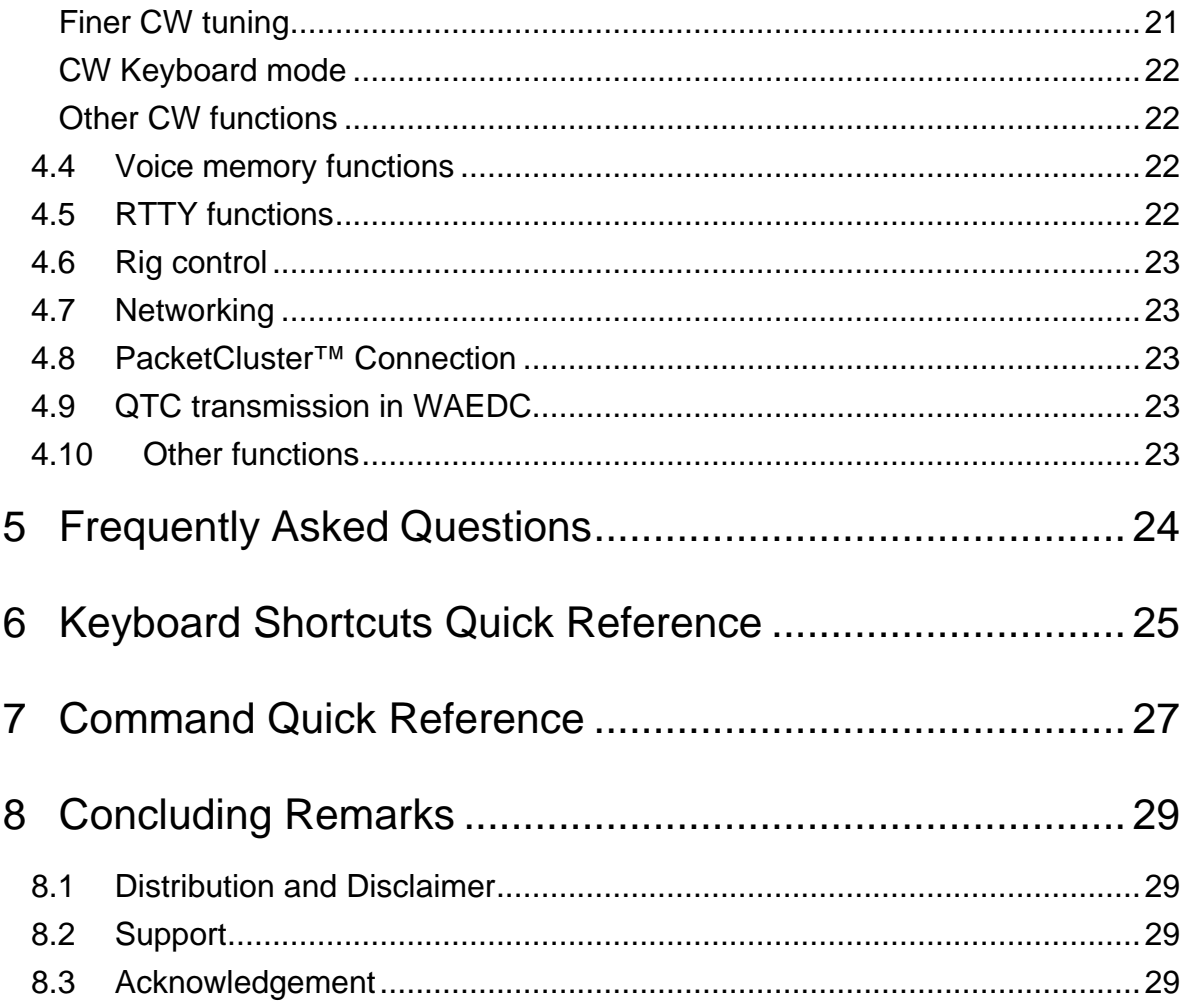